# *a* caseware

IDEA or NLS

Register Licence Instructions

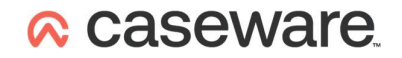

### **Contents**

Register Licence -------------------------------------------------- 3

## **A** caseware

### Register Licence

If this is a local licence token for IDEA Standard then start the CaseWare IDEA License Manager - the shortcut is located under Start in the CaseWare **IDEA** group.

If this is the NLS - Network License Server - machine then start the CaseWare Network License Manager - the shortcut is located under Start in the CaseWare **International** group.

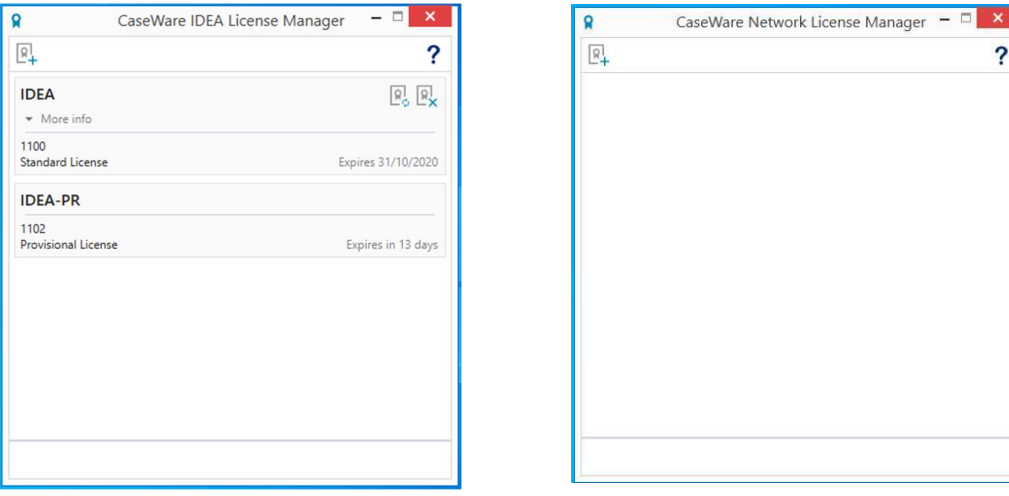

If you have suitable Internet connectivity then the licence can be Registered Online – if not there has to be an email exchange of some text.

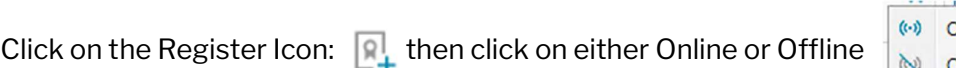

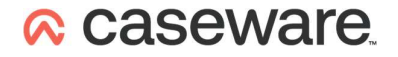

For either Online or Offline enter your authorization code into the dialog that comes up and click on Register or Get System Info

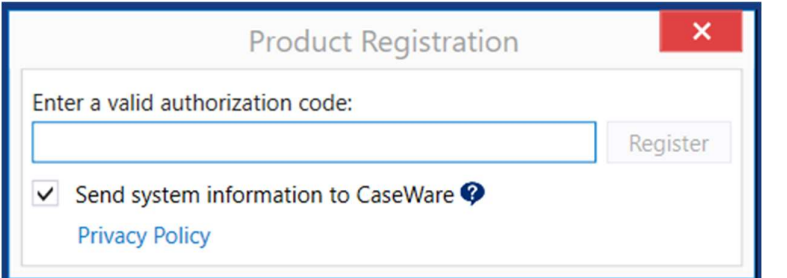

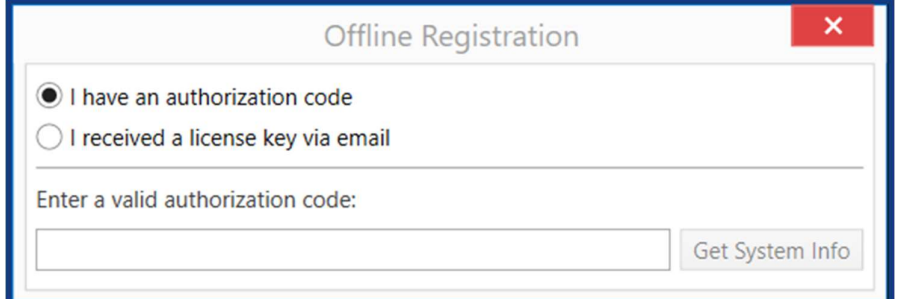

If you chose Online and the Registration is successful then the Register is now complete. ––––––––––––––––––––

If you chose Online and it fails or if you chose offline you will receive machine unique text like this:

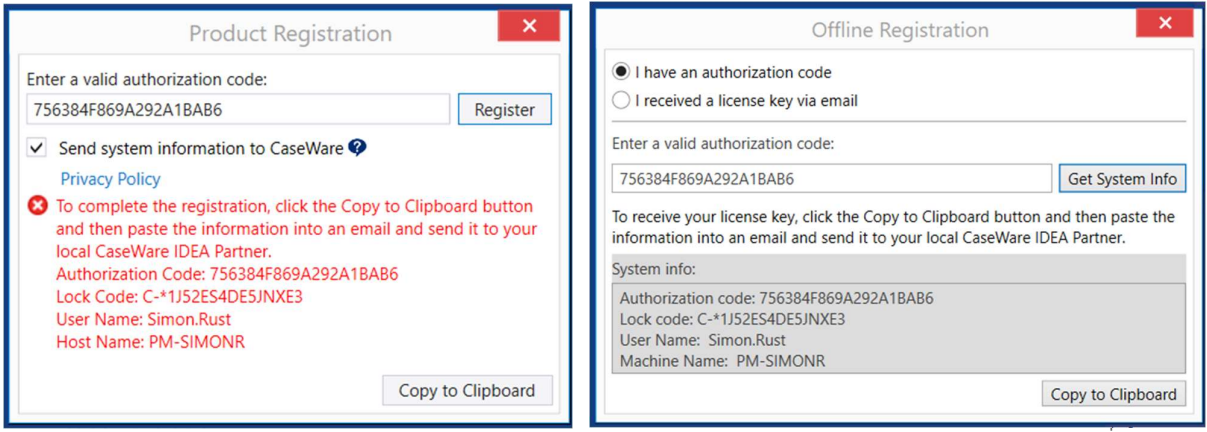

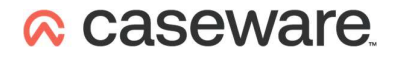

#### Click on Copy to Clipboard then create an email briefly explaining what you're doing and right click, paste the text into the email body and send it to ideasupport@caseware.co.uk

Once a response to the email has been received, if you've closed it, once again start the same utility.

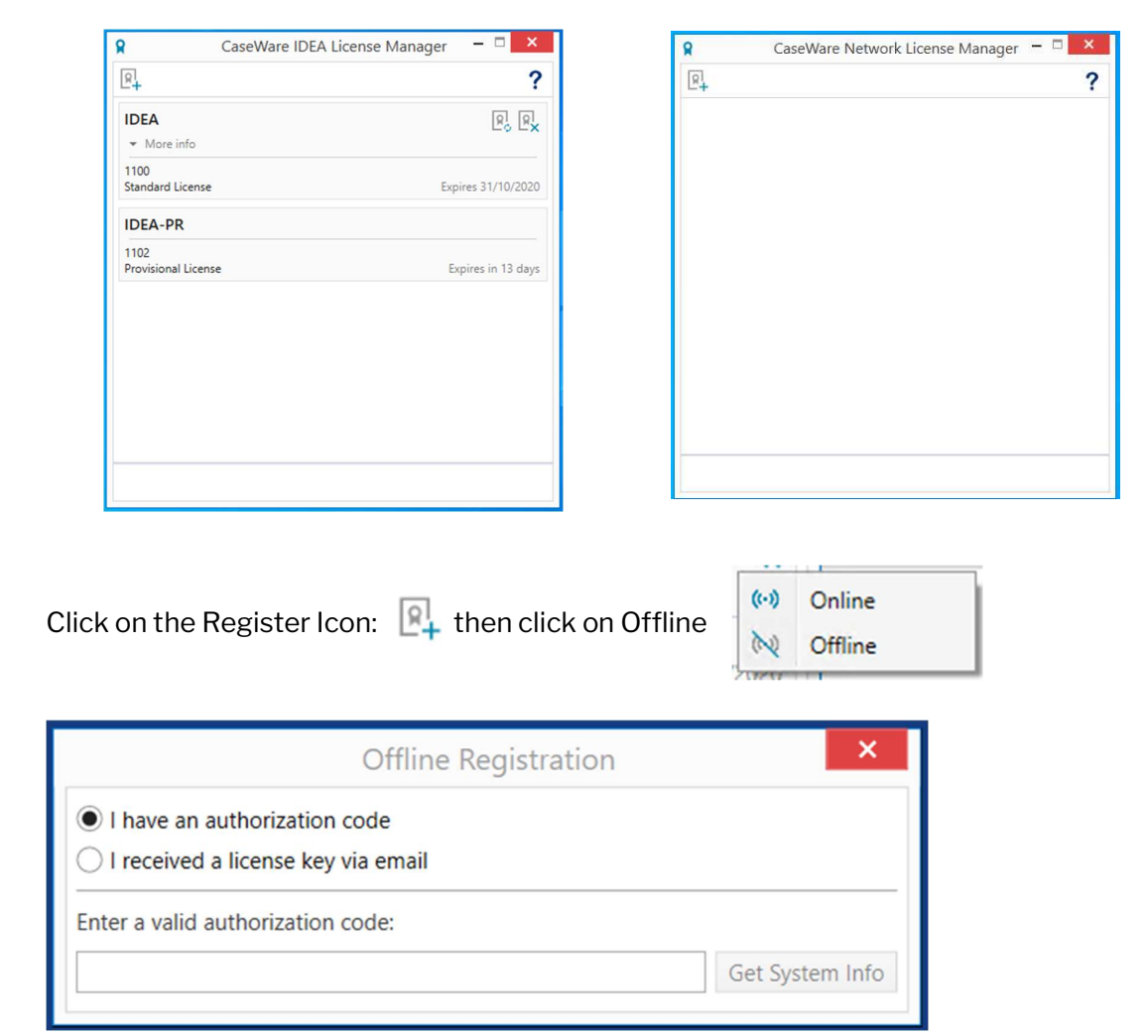

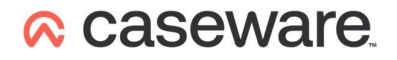

This time select "I have received a license key by email"

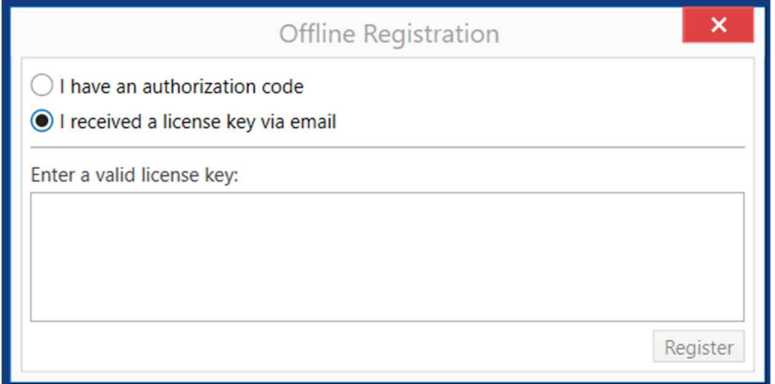

Then select and right click, copy all the text you have received in the email (note that it may appear over several lines - please copy all of it as one lump from \*E up to and including the word exclusive) and then right click, paste it into the large space under, Enter a valid license key:

Then click on Register.

The Register is now complete.